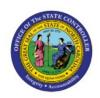

# CREATING A TRANSFER MANUALLY

ICT

**QUICK REFERENCE GUIDE ICT-1** 

### **Purpose**

The purpose of this Quick Reference Guide (**QRG**) is to provide a step-by-step explanation of how to Create a Transfer Manually in the North Carolina Financial System (**NCFS**).

#### Introduction and Overview

This QRG covers the process of manually creating an Intercompany transfer. Intercompany Transactions are transfers of funds between two different agencies or within the same agency. Intercompany Transfer allows agencies to record daily cash transfers using manual, spreadsheet, and interface methods.

# **Creating a Transfer (Manually)**

To create a transfer manually, please follow the steps below:

- 1. Log in to the NCFS portal with your credentials to access the system.
- 2. On the **Home** page, click the **Intercompany Accounting** tab and select the **Transactions** app.

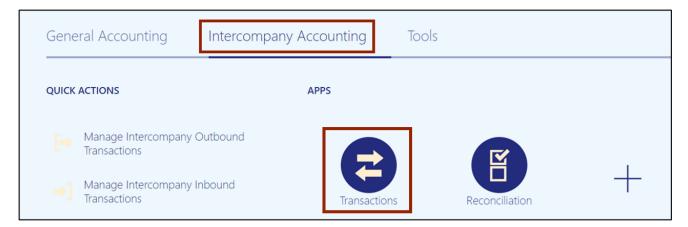

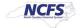

3. Click the **Tasks** [ ] icon and select **Create Transaction** from the **Tasks** pane.

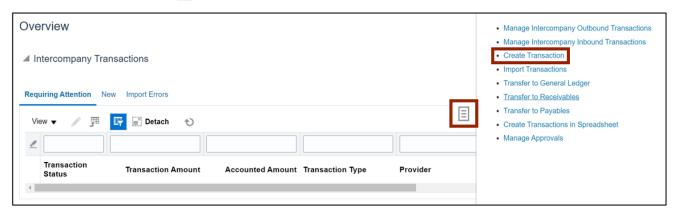

4. On the Create Intercompany Batch page, the Batch Number is pre-populated.

Note: This **Batch Number** will assist with searching for the transfer in the future.

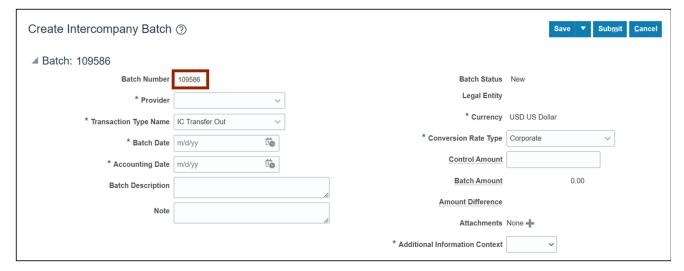

5. Select the *Provider* and the *Transaction Type* from the respective drop-down choice list.

In this example, we choose the *Provider* as **3000 DHHS MENTAL HEALTH** and *Transaction Type Name* as IC Transfer Out.

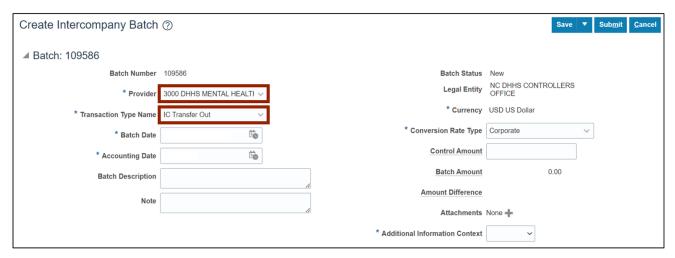

6. Select the **Batch Date** and **Accounting Date** by clicking the respective **Calendar** [ is ] icons.

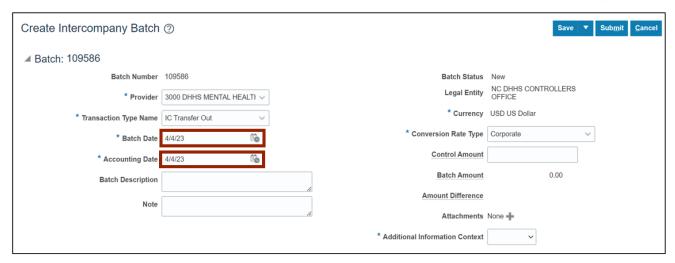

 On the Additional Information Context field, select IC\_Transfer (Descriptive Flexfield -DFF) from the drop-down choice list. In the subsequent IC\_Transfer field that shows up, search and select the appropriate option.

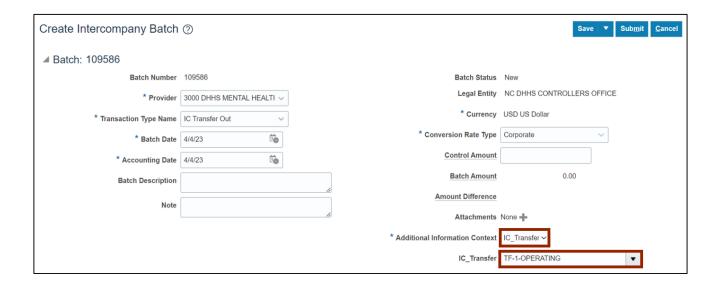

8. Scroll down to find the *Transactions* section and click the **Add Row** [ + ] icon.

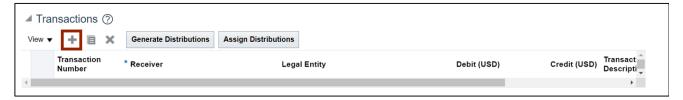

9. Select the Receiver from the drop-down choice list

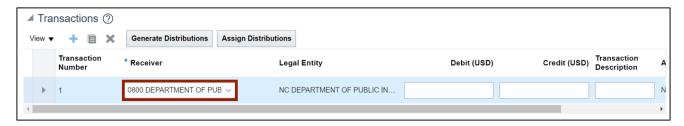

10. Enter the *Credit Amount* in the *Credit* field. Next, enter the *Transaction Description* in the *Transaction Description* field.

In this example, we choose IC Transfer.

Note: The *Transaction Description* is optional.

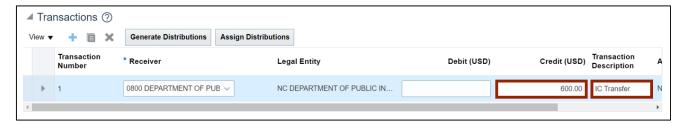

11. Scroll down to find the *Transactions: Distributions* section and click the **Add Row** [ + ] icon.

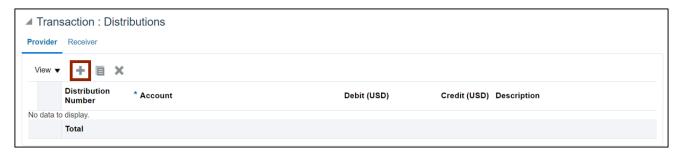

12. Enter the distribution account details within the *Account* field. Click the *Account* [ icon to select individual account segment values from the *Account* pop-up.

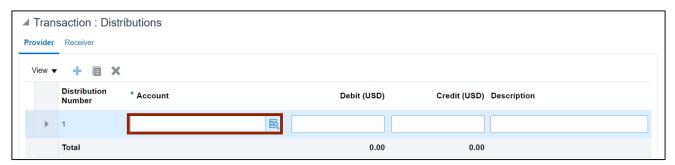

13. On the *Account* pop-up, search and enter the relevant *Account* information from the respective drop-down choice lists and click the **OK** button.

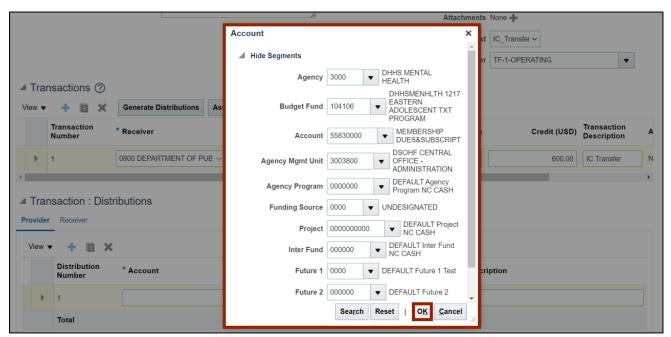

14. Enter the *Debit Amount* in the *Debit* field. Next, enter the *Transaction Description* in the *Transaction Description* field.

In this example, we choose **IC Transfer** as the description.

Note: The **Description** field is optional.

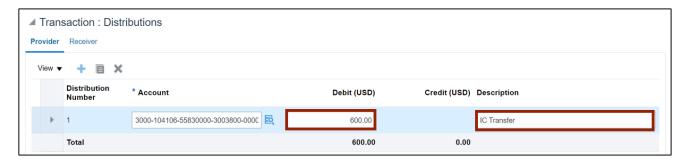

#### 15. Scroll up and click the Save button.

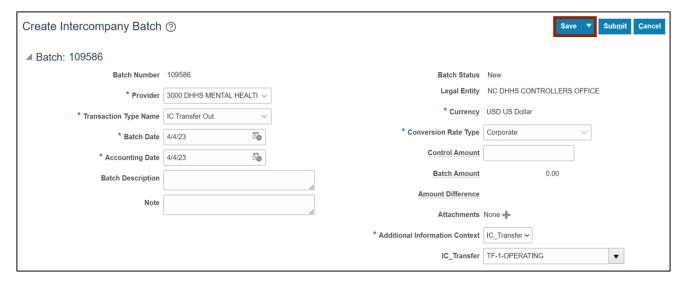

### 16. The Confirmation pop-up appears. Click the **OK** button.

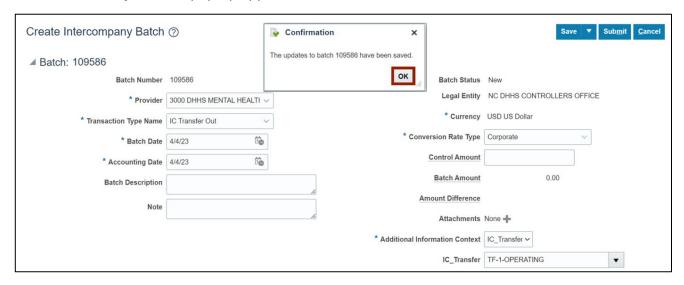

#### 17. Click the **Submit** button.

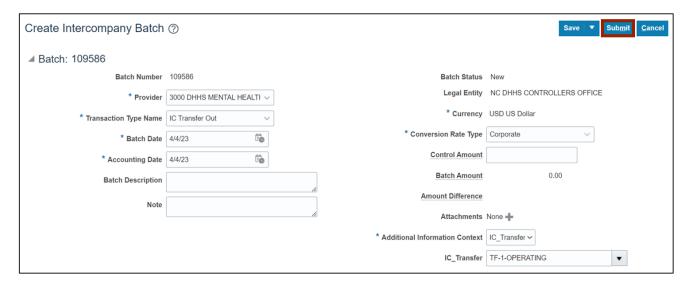

18. You are now redirected to the **Transactions Overview** page. The *Confirmation* pop-up appears. Click the **OK** button.

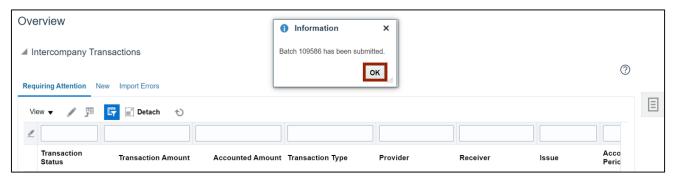

## Wrap-Up

Create an Intercompany Transfer manually using the steps above to transfer funds between two different agencies or within the same agency.

#### **Additional Resources**

#### **Virtual Instructor-Led Training (vILT)**

• IC100c: Transfer Entry - Creation and Receiving